# ZTE Cymbal<sup>®</sup> 2

**User Guide** 

#### **LEGAL INFORMATION**

Thank you for choosing this ZTE mobile device. In order to keep your device in its best condition, please read this manual and keep it for future reference.

#### Copyright

#### Copyright © 2019 ZTE CORPORATION

#### All rights reserved.

No part of this publication may be quoted, reproduced, translated or used in any form or by any means, electronic or mechanical, including photocopying and microfilm, without the prior written permission of ZTE Corporation.

#### Notice

ZTE Corporation reserves the right to make modifications on print errors or update specifications in this guide without prior notice. This manual has been designed with the utmost care to ensure the accuracy of its content. However, all statements, information, and recommendations contained therein do not constitute a warranty of any kind, either expressed or implied. Please refer to For Your Safety to be sure to use your phone properly and safely. We offer self-service for our smart terminal device users. Please visit the ZTE official website (at http://www.ztedevices.com/) for more information on self-service and supported product models. Information on the website takes precedence.

#### Disclaimer

ZTE Corporation expressly disclaims any liability for faults and damages caused by unauthorized modifications of the software.

Images and screenshots used in this guide may differ from the actual product. Content in this guide may differ from the actual product or software.

#### **Trademarks**

ZTE and the ZTE logos are trademarks of ZTE Corporation.

The Bluetooth\* word mark and logos are registered trademarks owned by the Bluetooth SIG, Inc. and any use of such marks by ZTE Corporation is under license.

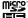

microSDHC Logo is a trademark of SD-3C, LLC.

Other trademarks and trade names are those of their respective owners.

#### Instructional Icons

NOTE Additional information, supplementary instruction or tips for the operation of the product.

Safety information that, if ignored, may cause minor damage to the equipment or service interruption.

Safety information that, if ignored, may cause serious damage to the equipment or danger to personal safety.

Version No.: V1.0

Edition Time: October 31, 2019

## **Contents**

| Getting Started                                     | 11 |
|-----------------------------------------------------|----|
| Overview                                            | 11 |
| Knowing the Keys                                    | 13 |
| Installing the nano-SIM Card and microSDHC™ Card    | 15 |
| Removing the nano-SIM Card and microSDHC Card       | 17 |
| Charging the Battery                                |    |
| Extending the Battery Life                          | 20 |
| Getting to Know the Home Screen                     | 21 |
| Personalizing                                       | 22 |
| Changing the System Language                        | 22 |
| Setting the Date and Time                           | 22 |
| Changing the Phone, Notification, or Alarm Ringtone | 23 |
| Turning System Sounds On/Off                        | 23 |
| Adjusting Volumes                                   | 24 |
| Switching to Silent or Vibration Mode               | 24 |
| Applying New Wallpapers                             | 25 |
| Changing the Screen Brightness                      | 25 |
| Protecting Your Phone With a Screen Lock            | 26 |
| Protecting Your Phone With Encryption               | 26 |
| Knowing the Basics                                  | 28 |
| Monitoring the Phone Status                         |    |
| Checking Notifications                              | 29 |

| Checking External Screen Icons             | 30 |
|--------------------------------------------|----|
| Entering Text                              | 31 |
| Opening an App                             | 33 |
| Connecting to Networks and Devices         | 34 |
| Connecting to Mobile Networks              | 34 |
| Connecting Wi-Fi                           | 36 |
| Connecting to Bluetooth Devices            | 38 |
| Connecting to Your Computer via USB        | 40 |
| Sharing Your Mobile Data Connection        | 41 |
| Phone Calls                                | 42 |
| Placing and Ending Calls                   | 42 |
| Answering or Rejecting Calls               | 43 |
| Working With the Call History              | 44 |
| Calling Your Contacts                      | 45 |
| Checking Voicemail                         | 45 |
| Using Options During a Call                | 46 |
| Managing Multi-party Calls                 | 47 |
| Adjusting Your Call Settings               | 48 |
| Contacts                                   | 54 |
| Adding a New Contact                       | 54 |
| Setting Up Your Own Profile                |    |
| Importing, Exporting, and Sharing Contacts | 55 |
| Working With Groups                        |    |
| Searching for a Contact                    |    |

| Editing Contacts                       | 59 |
|----------------------------------------|----|
| Email                                  | 60 |
| Setting Up the First Email Account     | 60 |
| Checking Your Emails                   | 60 |
| Responding to an Email                 | 61 |
| Writing and Sending an Email           | 62 |
| Adding and Editing Email Accounts      | 63 |
| Messaging                              | 65 |
| Opening the Messaging Screen           |    |
| Sending a Message                      |    |
| Replying to a Message                  |    |
| Forwarding a Message                   |    |
| Deleting Messages or Threads           |    |
| Calendar                               | 68 |
| Viewing Your Calendars and Events      |    |
| Creating an Event                      |    |
| Editing, Deleting, or Sharing an Event | 69 |
| Browser                                | 70 |
| Opening the Browser                    |    |
| Setting the Home Page                  |    |
| Adding a Bookmark                      | 71 |
| Viewing Browser History                | 71 |
| Changing Browser Settings              | 71 |

| Camera                         | 72 |
|--------------------------------|----|
| Capturing a Photo              | 72 |
| Recording a Video              | 74 |
| Gallery                        | 75 |
| Managing Picture/Video Files   |    |
| Working With Pictures          |    |
| Playing Videos                 | 77 |
| Music                          | 78 |
| Viewing Your Music Library     | 78 |
| Playing Music                  |    |
| Managing Playlists             | 80 |
| Video                          | 81 |
| Playing and Controlling Videos | 81 |
| Managing Video Files           |    |
| FM Radio                       | 83 |
| Scanning and Saving Channels   |    |
| Listening to FM Radio          |    |
| Other Options and Settings     | 84 |
| Sound Recorder                 | 86 |
| Recording a Voice Memo         | 86 |
| Playing a Voice Memo           | 86 |

| More Features                     | 87  |
|-----------------------------------|-----|
| Setting a New Alarm               | 87  |
| Checking World Time               | 87  |
| Using Stopwatch and Countdown     | 87  |
| Calculator                        |     |
| Downloads                         | 88  |
| File Manager                      | 88  |
| Notifications                     |     |
| Settings                          | 90  |
| Wireless & Networks               |     |
| Accessibility                     | 92  |
| Sound & Notifications             | 92  |
| Display                           | 92  |
| Phone Settings                    |     |
| Call Settings                     | 95  |
| About Phone                       | 95  |
| System Update                     | 96  |
| Assistance                        | 96  |
| Troubleshooting                   | 97  |
| For Your Safety                   | 101 |
| General Safety                    |     |
| FCC RF Exposure Information (SAR) |     |
| FCC Regulations                   |     |
| ISED Notice                       |     |

| Distractions                 | .106 |
|------------------------------|------|
| Product Handling             | .107 |
| Electrical Safety            | .112 |
| Radio Frequency Interference | .113 |
| Explosive Environments       | .114 |

## **Getting Started**

#### **Overview**

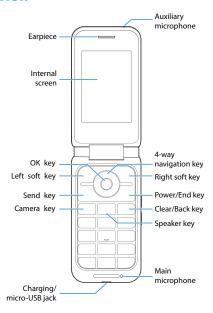

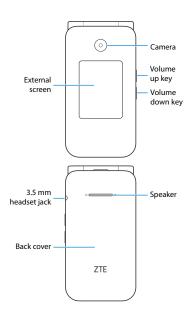

## **Knowing the Keys**

| Key                     | Function                                                                                                    |  |
|-------------------------|----------------------------------------------------------------------------------------------------|--|
| Power/End key           | <ul> <li>Press to end or reject a call.</li> <li>Press and hold to power on or power off.</li> <li>Press to go to the home screen.</li> </ul>                                               |  |
| Left soft key           | Press to select the option at the bottom left corner of the display. (The option changes depending on the application/function in use.)                                                     |  |
| Right soft key          | Press to select the option at the bottom right corner of the display. (The option changes depending on the application/function in use.)                                                    |  |
| 4-way navigation<br>key | Press up, down, left, or right to navigate to and highlight options on the display, or to move the cursor.                                                                                  |  |
| OK key                  | Press to select the option at the bottom center of the display. (The option changes depending on the application/function in use.)                                                          |  |
| Send key                | <ul> <li>Press to answer an incoming call.</li> <li>Press to place a call after entering or selecting a phone number.</li> <li>From the home screen, press to view call history.</li> </ul> |  |

| Key                   | Function                                                                                                    |
|-----------------------|----------------------------------------------------------------------------------------------------|
| Camera key            | <ul> <li>Press to launch the Camera app from the home screen.</li> <li>Press to take a picture when using the Camera app.</li> </ul>                             |
| Speaker key           | Press to turn on/off speakerphone during a call.                                                                                                    |
| Clear/Back key        | <ul> <li>Press to delete text or numbers before the cursor.</li> <li>When not entering text or numbers, press to return to the last screen.</li> </ul>           |
| # key                 | <ul> <li>From the home screen, press and hold to turn vibration mode on or off.</li> <li>Press and hold to change the input mode while entering text.</li> </ul> |
| Volume<br>up/down key | Press or hold to turn the volume up or down.                                                                                                    |

## Installing the nano-SIM Card and microSDHC™ Card

You can use one nano-SIM card and one microSDHC card (optional, not included). Power off your phone before installing or replacing the nano-SIM card or the microSDHC card.

## **WARNING!**

To avoid damage to the phone, do not use any other kind of SIM cards, or any non-standard nano-SIM card cut from a SIM card. You can get a standard nano-SIM card from your service provider.

 With the phone powered off, remove the back cover via the notch at the bottom corner of the phone, and then remove the battery via the notch below it.

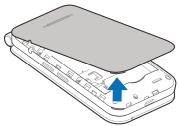

Insert the nano-SIM card, with the cut corner first and the goldcolored contacts facing down, into its slot.

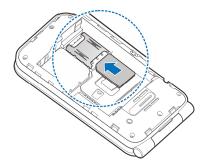

3. Insert the microSDHC card (sold separately), with the gold-colored contacts facing down, into its slot.

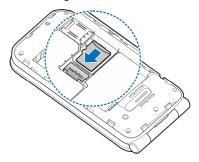

4. Insert the battery, making sure the connectors align. Gently push down on the battery until it clicks into place.

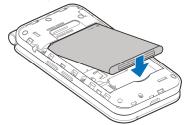

5. Replace the back cover.

## Removing the nano-SIM Card and microSDHC Card

- 1. With the phone powered off, open the back cover and remove the battery.
- Press the soft blocks that keep the cards in place and slide the nano-SIM card or microSDHC card out.

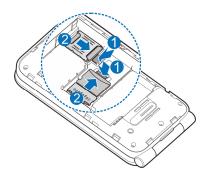

## **Charging the Battery**

Your phone's battery should have enough power for the phone to turn on, find a signal, and make a few calls. You should fully charge the battery as soon as possible.

## **WARNING!**

Use only ZTE-approved chargers and USB cables. The use of unapproved accessories could damage your phone or cause the battery to explode.

 Connect the adapter to the charging jack. Ensure that the adapter is inserted in the correct direction.

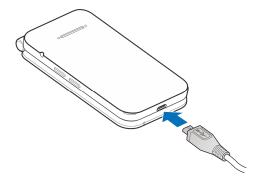

- Connect the charger to a standard AC wall outlet. If the phone is on, you'll see a charging icon, such as or , appear in the status bar of the internal screen.
- 3. Disconnect the charger when the battery is fully charged.

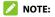

If the battery is extremely low, you may be unable to power on the phone even when it is being charged. In this case, try again after charging the phone for at least 20 minutes. Contact customer service if you still cannot power on the phone after prolonged charging.

## **Extending the Battery Life**

Active applications, screen brightness levels, Bluetooth usage, and GPS functionality can drain your battery. You can follow these helpful tips to conserve your battery power:

- Reduce the screen backlight time.
- Lower the screen brightness.
- Turn Bluetooth off when not in use.
- Disable location service when not in need. Most applications
  using location service will periodically request your current
  location through GPS, Wi-Fi, Bluetooth, or mobile networks and
  each query drains your battery.

## **Getting to Know the Home Screen**

The home screen is the starting point for your phone's applications, functions, and menus.

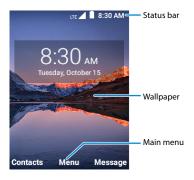

## Personalizing

## **Changing the System Language**

- From the home screen, select Menu > Settings > Phone settings > Languages & input.
- 2. Select the language you need and press the OK key.

## **Setting the Date and Time**

- From the home screen, select Menu > Settings > Phone settings > Date & time.
- 2. Set the date, time, time zone, and time format.
  - To adjust the date and time automatically, select Automatic date & time > On.
  - To adjust the date and time manually, select Automatic date & time > Off and select Set date / Set time to change the date and time.
  - To adjust the time zone automatically, select Automatic time zone > On.
  - To adjust the time zone manually, select Automatic time zone > Off and select Select time zone to set the correct time zone.
  - To adjust the time format, select Use 24-hour format > On/Off.

## Changing the Phone, Notification, or Alarm Ringtone

You can customize the default ringtone for incoming calls, the default notification sound, and the default alarm sound.

- From the home screen, select Menu > Settings > Sound & notifications.
- Select Phone ringtone, Default notification ringtone, or Default alarm ringtone.
- 3. Select the ringtone you'd like to use, and press the **OK** key.

## NOTES:

- You can assign different ringtones to different contacts. See <u>Adding a New Contact</u> and <u>Editing Contact Details</u>.
- If you have additional audio files saved in the internal storage or the microSDHC card, select Add ringtone, Add notification, or Add alarm at the bottom of the list, and select one as the ringtone.

## **Turning System Sounds On/Off**

- From the home screen, select Menu > Settings > Sound & notifications
- Select Key tone, Charging sounds, Power on sounds, or Vibrate when ringing and then select On or Off to enable or disable each type of sound.

## **Adjusting Volumes**

- From the home screen, select Menu > Settings > Sound & notifications > Volume.
- Highlight the Media volume, Alarm volume, Ring volume, or Notification volume slider.
- Press left or right on the 4-way navigation key to adjust the volume.

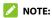

You can adjust the media volume when a media application is in use by pressing the **Volume up/down** key. If no media application is active, press the **Volume up/down** key to adjust the ring volume (or the earpiece volume during a call).

## **Switching to Silent or Vibration Mode**

You can set the phone to silent or vibration mode by using one of the following methods:

- Press and hold the Volume down key when no media application is active to switch the phone to vibration mode. Press the key again in vibration mode to switch the phone to silent mode.
- From the home screen, select Menu > Settings > Sound & notifications > Notification mode and select Mute or Vibrate to switch to silent or vibration mode.
- From the home screen, press and hold the # key to activate/deactivate vibration mode.

## NOTES:

- Silent and vibration modes will not silence your alarms.
- To instantly turn off an incoming call ringtone, press the Volume up/down key.

## **Applying New Wallpapers**

You can set the wallpaper for the home screen and lock screen.

- From the home screen, select Menu > Settings > Display > Wallpaper.
- 2. Select Gallery or Wallpapers.
- 3. Use the 4-way navigation key to highlight an image.
- 4. Press the **OK** key to see a preview of the image.
  - NOTE:

If you select an image from Gallery, you can press the **Left/Right soft** key to resize the image by zooming.

Select Save to set the Gallery image as the home screen wallpaper, or Set to set the image from Wallpapers as your wallpaper for the home screen, the lock screen, or both.

## **Changing the Screen Brightness**

- From the home screen, select Menu > Settings > Display > Brightness level.
- Press up or down on the 4-way navigation key to adjust the brightness.

## **Protecting Your Phone With a Screen Lock**

You can protect your phone by creating a screen lock. When enabled, you can enter a numeric PIN to unlock the phone.

- From the home screen, select Menu > Settings > Phone settings > Security > Screen lock.
- Select None to disable the screen lock, or select PIN to set a numeric PIN that you must enter to unlock the screen.

#### CAUTION:

Remember the PIN you set. Otherwise, you will have to contact your service provider and reflash your phone software to use the phone, and all data in your phone will be erased.

## **Protecting Your Phone With Encryption**

You can encrypt all the data on your phone: your application data, music and other media, downloaded information, and so on. If you do, you must enter a numeric PIN each time you power on your phone.

## WARNING!

Encryption is irreversible. The only way to revert to an unencrypted phone is to perform a factory data reset, which erases all your data.

#### Before turning on encryption, prepare as follows:

- Set a screen lock PIN.
- Charge the battery.
- Keep the phone connected to the charger.

 Schedule an hour or more for the encryption process: you must not interrupt it or you will lose some or all of your data.

#### When you're ready to turn on encryption:

- From the home screen, select Menu > Settings > Phone settings > Security > Encrypt phone.
- 2. Read the information about encryption carefully.
  - **WARNING!**

If you interrupt the encryption process, you will lose data.

- 3. Press the **OK** key.
- 4. Enter your screen lock PIN and press the **OK** key.
- 5. Press the **OK** key again.

The encryption process starts. Encryption can take an hour or more, during which time your phone may restart several times.

When encryption is completed, you're prompted to enter your screen lock PIN and press the **OK** key.

Subsequently you must enter your screen lock PIN and press the **OK** key each time you power on your phone in order to use it.

## **Knowing the Basics**

## **Monitoring the Phone Status**

The status bar at the top of the internal screen provides phone and service status icons on the right side. Below are some of the icons you may see.

| Indicator | What it means           |
|-----------|-------------------------|
| LTE       | 4G LTE connected        |
| H+        | HSPA+ connected         |
| ₩2        | Silent mode             |
| 1         | Vibration mode          |
| ı         | Battery low             |
| •         | Battery full            |
| 2/3       | Battery charging        |
| Ó         | Alarm set               |
| 9/0       | Wired headset connected |
|           | No signal               |
|           | Signal strength         |

| Indicator  | What it means        |
|------------|----------------------|
| 4          | Airplane mode        |
| *          | Bluetooth on         |
| <b>#</b> # | Mobile data in use   |
|            | Wi-Fi connected      |
| 0          | Speakerphone on      |
| *          | Phone microphone off |

## **Checking Notifications**

The status bar at the top of the home screen provides notification icons on the left side. Below are some of the icons you may see.

| Indicator   | What it means    |
|-------------|------------------|
| <b>&gt;</b> | New email        |
|             | Missed call      |
| •           | Call in progress |
| Ψ           | USB tethering on |
| = 9         | Call on hold     |

| Indicator | What it means               |
|-----------|-----------------------------|
| ī         | Upcoming event              |
| 7         | Song playing                |
| ?         | Open Wi-Fi network detected |
| ₹.        | Data downloaded             |

## **Checking External Screen Icons**

You can also check the phone status and notification alerts with different icons on the external screen. Below are some of the icons you may see.

| Indicator  | What it means      |
|------------|--------------------|
| ~          | Missed call        |
|            | Battery level      |
| 1          | Upcoming event     |
| *          | Bluetooth on       |
| <b>#</b> # | Mobile data in use |

| Indicator | What it means    |
|-----------|------------------|
| (d)       | Alarm set        |
|           | No signal        |
|           | Signal strength  |
| LTE       | 4G LTE connected |
| H+        | HSPA+ connected  |
| 4         | Airplane mode    |

## **Entering Text**

### Changing the Input Mode or Language

You can enter text using the following input modes: abc, Abc, ABC, T12 abc, T12 Abc, T12 ABC, and 123 (number input).

When entering text, you will see the input mode indicator on the right side of the status bar.

- To change the input mode, press and hold the # key and select a text entry mode.
- To change the input language, press and hold the \* key.

#### **Entering Letters (abc, Abc, and ABC Modes)**

- Press a number key (2 key through 9 key) multiple times until the
  correct letter is shown on the screen. Press once to enter the first
  letter on the keypad, twice quickly to enter the second letter, and
  so on.
- Press the 0 key to insert a space.
- Press the \* key to select a symbol.
- Press the Clear key to delete the letter to the left of the cursor.
   Press and hold the Clear key to delete all entered text.

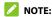

When using Abc mode, only the first letter will be capitalized. After entering the first capital letter, Abc mode will automatically change to abc mode.

#### **Entering Numbers**

In numeric (123) mode, you can enter numbers directly using the number keys.

#### **Entering Symbols**

- 1. Press the \* kev.
- 2. Use the 4-way navigation key to select a symbol.
- 3. Press the **OK** key.

#### **Using Predictive Text**

Predictive text mode (T12 abc, T12 Abc, and T12 ABC) is based on a built-in dictionary and generates words from the combination of letters pressed.

Press once on each key that corresponds to the letter you want to enter. The letters appear on the display as they are entered. The list of candidate words changes as each key is pressed. Use the **4-way navigation** key to highlight a candidate word, and then press the **OK** key.

## **Opening an App**

1. From the home screen, select Menu.

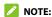

To return from another screen to the home screen, press the **Power/End** key.

- 2. Use the **4-way navigation** key to highlight an app.
- 3. Press the **OK** key to open it.

## Connecting to Networks and Devices

## **Connecting to Mobile Networks**

### **Controlling Mobile Data Use**

#### To enable or disable data access:

- From the home screen, select Menu > Settings > Wireless & networks > Mobile network > Mobile Data.
- 2. Select **On** or **Off** to enable or disable data access.

#### To get data services when roaming:

- From the home screen, select Menu > Settings > Wireless & networks > Mobile network > Data roaming access.
- 2. Select On or Off to enable or disable roaming.

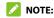

Data roaming may incur significant roaming charges.

#### Selecting Preferred Network Type

- From the home screen, select Menu > Settings > Wireless & networks > Mobile network > Preferred network type.
- Press up or down on the 4-way navigation key to highlight a network type and press the OK key.

#### **Selecting Preferred Network**

- From the home screen, select Menu > Settings > Wireless & networks > Mobile network > Network operators > Search networks > OK and wait for the phone to search for available networks.
- Press up or down on the 4-way navigation key to highlight a network and press the OK key.

#### **Setting Access Point Names**

You can use the default Access Point Names (APNs) to connect to the Internet. To add a new APN, you may need to contact your service provider for the required information.

- From the home screen, select Menu > Settings > Wireless & networks > Mobile network > Access point names > Add.
- 2. Select each item to enter the required information.
- 3. Select Options > Save.

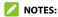

- To use an APN, select it in the Access point names list and press the OK key.
- To restore the default APN settings, select Options > Reset to default > OK in the Access point names list.

## **Connecting Wi-Fi**

#### Turning On and Connecting to a Wi-Fi Network

- From the home screen, select Menu > Settings > Wireless & networks > Wi-Fi.
- 2. If Wi-Fi is off, select Turn on.
- 3. Select a network name to connect to it.
- If the network is secured, enter the password and select Connect.

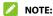

Your phone automatically connects to previously used Wi-Fi networks when they are in range.

#### **Getting Notified of Open Wi-Fi Networks**

When Wi-Fi notification is enabled, you get notifications in the status bar when the phone detects an open Wi-Fi network.

- From the home screen, select Menu > Settings > Wireless & networks > Wi-Fi
- 2. Select Options > Wi-Fi preferences > Wi-Fi notification.
- 3. Select **On** or **Off** to enable or disable Wi-Fi notification.

### Adding a Wi-Fi Network

You can add a Wi-Fi network if the network does not broadcast its name (SSID).

To add a secured network, you first need to get the security details from the network's administrator.

- From the home screen, select Menu > Settings > Wireless & networks > Wi-Fi.
- 2. Select Options > Add network.
- Enter the network SSID (name). If necessary, press up/down on the 4-way navigation key to select other parameters and set them up.
- 4. Select Connect.

### **Deleting a Wi-Fi Network**

Every Wi-Fi network you have connected to or added on the phone are automatically saved. You can delete them at any time.

- From the home screen, select Menu > Settings > Wireless & networks > Wi-Fi.
- 2. Select Options > Saved networks.
- 3. Select a network and select Forget.

## **Connecting to Bluetooth Devices**

Bluetooth is a short-range wireless communication technology. Phones or other devices with Bluetooth capabilities can exchange information wirelessly within a distance of about 30 feet (10 meters). The Bluetooth devices must be paired before the communication is performed.

### Turning Bluetooth On/Off

- From the home screen, select Menu > Settings > Wireless & networks > Bluetooth.
- 2. Select **Turn on** or **Turn off** to turn *Bluetooth* on or off.

When *Bluetooth* is on, the icon appears in the status bar. Your phone will be visible to nearby devices while *Bluetooth* settings is open.

### Changing the Device Name

- From the home screen, select Menu > Settings > Wireless & networks > Bluetooth
- 2. Select Turn on if Bluetooth is off.
- 3. Select Options > Rename this device.
- 4. Edit the name and press the **OK** key.

### Pairing With Another Bluetooth Device

- From the home screen, select Menu > Settings > Wireless & networks > Bluetooth.
- Select Turn on if Bluetooth is off.

Your phone automatically scans for and displays the IDs of all available *Bluetooth* devices in range.

- 3. Highlight the device you want to pair with, and press the **OK** key.
- If necessary, confirm that the Bluetooth passkeys are the same between the two devices and press the OK key. Alternatively, enter a Bluetooth passkey and press the OK key.

Pairing is successfully completed when the other device accepts the connection or the same passkey is entered.

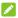

### NOTE:

The *Bluetooth* passkey may be fixed for certain devices, such as headsets and hands-free car kits. You can try entering 0000 or 1234 (the most common passkeys), or refer to the documentation for that device.

## Forgetting (Unpairing With) a Bluetooth Device

You can make your phone forget its pairing connection with another *Bluetooth* device. To connect to the device again, you must search for it and may need to enter or confirm a passkey again.

- From the home screen, select Menu > Settings > Wireless & networks > Bluetooth, and ensure that Bluetooth is turned on.
- In the list of paired devices, select select beside the Bluetooth device you want to forget.
- 3. Select Forget.

## **Connecting to Your Computer via USB**

You can connect your phone to a computer with a USB cable and transfer music, pictures, and other files in both directions. Your phone stores these files in the phone storage or on a removable microSDHC card (if one is installed).

### **Connecting Your Phone to a Computer via USB**

- 1. Connect your phone to the computer with a USB cable.
- The Connect to PC options menu will open automatically. Choose one of the following options:
  - ► Charge only: Charge your phone via USB.
  - Install driver: Install the driver needed for some USB connection modes (such as MTP). You only need to install the driver on the same PC once.
    - NOTE:

You can also install the driver on PC from the CD-ROM drive.

Media device (MTP): Transfer files on Windows or Mac.

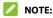

For Windows XP, install the drivers and Windows Media\*
Player 11 (or later version) when you use Media device (MTP)
for the first time.

 Camera (PTP): Transfer photos or files if MTP is not supported by your computer.

## **Disconnecting Your Phone From the Computer**

To disconnect the phone from the computer, simply unplug the USB cable when you're finished.

## **Sharing Your Mobile Data Connection**

You can use tethering to share your phone's Internet connection with a computer that connects to your phone via USB cable or by *Bluetooth*.

- From the home screen, select Menu > Settings > Wireless & networks > Tethering & mobile hotspot.
- 2. Select USB tethering or Bluetooth tethering and select On.
  - For USB tethering, connect your phone to the computer with the supplied USB cable before selecting USB tethering.
  - For Bluetooth tethering, pair your phone with the computer via Bluetooth and set the computer to obtain its network connection via Bluetooth.

## NOTE:

To stop sharing your data connection, select **USB tethering** or **Bluetooth tethering** and select **Off**.

## **Phone Calls**

You can place calls from the Call history, the Contacts app, or other apps that display contact information.

## **Placing and Ending Calls**

## Placing a Call by Dialing

 From the home screen, use the keypad to enter the phone number or contact name. Press the Clear key to delete incorrect digits.

## NOTE:

As you enter the number or name, your phone searches for contacts that match. If you see the number/contact you want to dial, highlight it, and then press the **Send** key to place the call immediately without entering the rest of the number.

2. Press the **Send** key to dial the number you entered.

## NOTES:

- To make an international call, press and hold the \* key to enter the plus (+) symbol. Next, enter the country code followed by the city/area code and then the phone number.
- To call an extension, enter the phone number, select Options > Add 2-sec pause or Add wait, and then enter the extension number.

### **Ending a Call**

During a call, press the Power/End key.

## **Answering or Rejecting Calls**

When you receive a phone call, you can answer or reject the call, or reject it with a text message.

### Answering a Call

To answer an incoming call, press the **Send** key or the **OK** key.

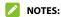

- To silence the ringer before answering the call, press the Volume up/down key.
- You can also answer a call by opening the flip phone. See <u>Setting</u>
   Phone Flip Action.

## Rejecting a Call

To reject an incoming call, press the **Power/End** key or the **Right soft** key.

You can also select **Message** to reject the call and select a preset text message or write one to send to the caller.

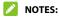

- To edit the preset text response, select Menu > Settings > Call settings > Quick response.
- You can also reject calls by closing the flip phone.

## **Working With the Call History**

The call history is a list of all the calls you've placed, received, or missed. It provides a convenient way to redial a number, return a call, or add a number to your Contacts.

To open the call history, from the home screen, press the **Send key** or select **Menu > Call history**.

### Placing a Call From the Call History

- 1. Open the call history.
- 2. Highlight a listing, and then press the **Send** key.

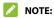

Press left or right on the **4-way navigation** key to switch tabs and view records by call type: All Calls, Missed Calls, Incoming Calls, or Outgoing Calls.

## Adding a Number From Call History as a Contact

- 1. Open the call history.
- 2. Select a phone number to view call details.
- Select Options > Add to contacts > Create new contact, enter the contact details, and select Save.

-or-

Select **Options > Add to contacts > Add to existing**, select a contact from the list, edit the details as needed, and select **Save**.

### Taking Other Actions on a Call History Entry

- Open the call history.
- 2. Select a phone number to view call details.
- 3. Select **Options**, and then choose from the following:
  - ▶ **Delete:** Delete the call history entry.
  - Block/Unblock number: Block or unblock calls from the number. Calls from blocked numbers are automatically rejected.
  - Edit number before call: Edit the number in the dialer before placing the call.

## **Calling Your Contacts**

- 1. From the home screen, select Contacts.
- Highlight a contact listing, and then press the Send key to place the call. If more than one number is associated with the contact, select the number you want to dial.

## **Checking Voicemail**

If you have set the phone to divert calls to voicemail, callers can leave voicemail messages when they cannot reach you. Here's how to check the messages they left.

- From the home screen, press and hold the 1 key on the keypad.
- If prompted, use the keypad to enter your voicemail password.

Follow the voice prompts to listen to and manage your voicemail messages.

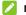

### NOTE:

See <u>Setting Voicemail</u> for how to set your voicemail service. For detailed information, please contact your service provider.

## **Using Options During a Call**

You can use the following options during a call:

- Press the **OK** key to turn the speakerphone on or off.
- Press the Left soft key to mute or unmute the microphone.
- Press the Right soft key for Options, and then select an option:
  - ▶ **Hold:** Put the call on hold (when this option is available).
  - Add call: Make another call separately from the first call, which is put on hold.
  - ► Contacts: Open the Contacts app.
  - Open App menu: Open the apps list.
  - ▶ End Call: End the current call.
  - Swap: Put the current call on hold, and switch to the other call.
  - Merge calls: Merge separate calls into a single conference call.

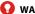

#### WARNING!

Because of higher volume levels, do not place the phone near your ear during speakerphone use.

## Managing Multi-party Calls

When the call waiting and conference call features are available, you can switch between two calls or set up a conference call.

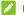

### NOTE:

The call waiting and conference call features need network support and may result in additional charges. Please contact your service provider for more information.

### Switching Between Current Calls

When you're on a call and another call comes in, your phone screen informs you and displays the caller ID.

### To respond to an incoming call while you're on a call:

- Select Hold current and answer to answer the call. This places the first caller on hold and answers the second call.
- Select End current and answer to answer the call. This ends the first call and answers the second call.
- Press the Power/End key or the Right soft key to reject the second call.
- Select Message to reject the second call and select a preset text message or write one to send to the caller.

#### To switch between two calls:

Select **Options** > **Swap** to switch to the other call.

### Setting Up a Conference Call

With this feature, you can talk to two or more people at the same time.

- 1. Place the first call.
- Once you have established the connection, select Options > Add call and dial the second number. This puts the first caller on hold.
- When you're connected to the second party, select Options > Merge calls.
- 4. To end the conference call, press the **Power/End** key.

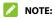

If one of the people you called hangs up during your call, you and the remaining caller stay connected. If you initiated the call and are the first to hang up, all callers are disconnected.

## **Adjusting Your Call Settings**

You can configure a number of call settings.

# NOTE:

Some call features need network support and may result in additional charges. Please contact your service provider for more information.

### **Setting Phone Flip Action**

You can answer a call simply by opening the flip phone.

- From the home screen, select Menu > Settings > Call settings >
   Flip open to answer.
- 2. Select **On** or **Off** to enable or disable the function.

### **Editing Quick Response to Rejected Callers**

- From the home screen, select Menu > Settings > Call settings > Quick response.
- 2. Select a text message to edit it.
- 3. Press the **OK** key to save the message.

## **Setting Speed Dials**

You can press and hold the 1 through 9 keys from the home screen to call the corresponding speed dial number.

The 1 key is reserved to speed dial your voicemail.

### To assign a speed dial key:

- From the home screen, select Menu > Settings > Call settings > Speed dial.
- 2. Select a speed dial entry.
- 3. Select a number from the contact list.

## Forwarding Incoming Calls

The call forwarding feature allows you to forward your incoming calls to another phone number.

- From the home screen, select Menu > Settings > Call settings > Calls > Call forwarding.
- 2. Select an available option to enable, update, or disable it.

### **Barring Calls**

The call barring feature allows you to restrict certain outgoing and incoming calls.

- From the home screen, select Menu > Settings > Call settings > Calls > Call barring.
- 2. Select an available option to enable or disable it.

### **Using Fixed Dialing Numbers**

The Fixed Dialing Numbers (FDN) feature allows you to restrict outgoing calls to a limited set of phone numbers.

- From the home screen, select Menu > Settings > Call settings > Calls > Fixed dialing numbers.
- 2. Set the following options:
  - ► Enable FDN: Input the PIN2 code to enable the FDN feature.
  - ► Change PIN2: Change the PIN2 code for FDN access.
  - ► **FDN list:** Manage the FDN list.

## NOTE:

The PIN2 code is provided by your carrier. Entering an incorrect PIN2 code more times than allowed can cause your nano-SIM card to be locked. Contact the service provider for assistance.

### **Setting Call Waiting**

This option allows you to be notified of incoming calls during a call.

- From the home screen, select Menu > Settings > Call settings > Calls > Call waiting.
- 2. Select **On** or **Off** to enable or disable this feature.

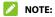

Please contact your service provider to check whether the Call waiting feature is available.

### **Setting Caller ID**

- From the home screen, select Menu > Settings > Call settings > Calls > Caller ID.
- Select Caller ID and then select an option to determine whether your number is displayed when someone receives your outgoing call.

## NOTE:

Please contact your service provider to check whether the Caller ID feature is available.

### **Setting Voicemail**

- From the home screen, select Menu > Settings > Call settings > Voicemail.
- 2. Select from the following voicemail settings:
  - Service: Select the voicemail service provider. Your carrier is the default.
  - Voicemail number: View the voicemail number; if needed, select to edit it.
  - ▶ **Ringtone:** Select the notification sound for new voicemails.
  - Vibrate: Enable or disable vibration for notifications.

### **Setting TTY Mode**

Your phone is a teletypewriter (TTY) compatible device. A TTY device can allow people with hearing or speech disabilities to communicate by telephone. Simply connect the TTY device to the phone's headset iack.

Select a TTY mode for your phone to work with a TTY device, or turn TTY off

- From the home screen, select Menu > Settings > Call settings > TTY mode.
- Select one of the following options. Consult your TTY device manufacturer's manual, if necessary.
  - TTY off: Users who can hear and talk can disable TTY support.

- TTY full: Users who cannot talk or hear may use this mode to send and receive text messages through a TTY device.
- TTY HCO: Users who can hear, but cannot talk, may use this mode to listen to the other party and respond via text messages.
- TTY VCO: Users who can talk, but cannot hear, may use this
  mode to talk through the phone and receive responses via
  text messages.

### **Setting Hearing Aid Compatibility**

Your phone supports the Hearing Aid Compatibility (HAC) function. If you use a hearing aid with a telecoil and turn on hearing aid compatibility, it will help you hear more clearly during phone calls.

- From the home screen, select Menu > Settings > Call settings > Hearing aids.
- 2. Select **On** or **Off** to enable or disable hearing aid compatibility.

### CAUTION:

Do not enable the Hearing aids option unless you use a hearing aid with a telecoil. Using this setting without a hearing aid or with a hearing aid without a telecoil may be harmful to your hearing.

## **Contacts**

To see your contacts, from the home screen, press the **Left soft** key or select **Menu > Contacts**.

## **Adding a New Contact**

- From the home screen, select Contacts.
- Select Options > New contact to add a new contact.
- Select the contact icon at the top to add the contact image. You can take a photo or choose from the Gallery.
- Enter the contact name, phone numbers, email addresses, and other information. Use the 4-way navigation key to switch between each field.

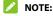

To set a special ringtone for calls from the contact, select the **Ringtone** field. Scroll through the list of available ringtones. Highlight the one you want to use, and then press the **OK** key.

- To enter more information, select **Add another field** at the bottom of the display, highlight the desired field, and then press the **OK** key.
- 6. Select Save to save the contact.

## **Setting Up Your Own Profile**

You can create your own name card in your phone.

- 1. From the home screen, select Contacts.
- 2. Select Options > Settings > My info.
- Select the contact icon at the top to add the contact image. You can take a photo or choose from the Gallery.
- Enter your name, phone numbers, email addresses, and other information. Use the 4-way navigation key to switch between each field.
- To enter more information, select **Add another field** at the bottom of the display, highlight the desired field, and then press the **OK** key.
- Select Save.

# Importing, Exporting, and Sharing Contacts

You can import/export contacts from/to the phone storage or a microSDHC card (if one is installed). This is especially useful when you need to transfer contacts between different devices. You can also quickly share contacts using Email, Bluetooth or Messaging.

### Importing Contacts From the Phone Storage or microSDHC Card

- 1. From the home screen, select Contacts.
- Select Options > Import/Export > Import from storage.
- 3. If prompted, choose to import one, multiple, or all vCard files.
- 4. If prompted, select the vCard file(s) to import.

# Exporting Contacts to the Phone Storage or microSDHC Card

- 1. From the home screen, select Contacts.
- 2. Select Options > Import/Export > Export to storage.
- The phone will prompt you with the name of the vCard file and the directory in which the file will be saved. Select **OK** to create the file.

### **Sharing Contacts**

- 1. From the home screen, select **Contacts**.
- 2. Select Options > Multi-Select.
- Select Options > Select all, or highlight each contact you need and press the OK key to select it.

### NOTE:

To deselect a contact, highlight it and press the **OK** key again.

- 4. Select Options > Share.
- 5. Select a sharing method: Email, Message or Bluetooth.

The phone will export the selected contacts into a vCard file.Follow the prompts to send the vCard file.

## **Working With Groups**

### **Viewing Your Contact Groups**

- 1. From the home screen, select Contacts > Labels.
- 2. Scroll through the list to view the groups.
- 3. Select a group to view its members.

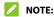

To send a message or an email to a group's members, select the group and then select **Options > Send message / Send email**.

### Setting Up a New Group

- From the home screen, select Contacts > Labels.
- 2. Select New.
- 3. Enter the group name.
- Select Save.
- Select Add and then select the contacts you want to add to the group.
- Select Options > Add.

### **Deleting a Group**

- From the home screen, select Contacts > Labels.
- 2. Select the group you want to delete.
- 3. Select Options > Delete label.
- Select **OK** to disband the group. The contacts in the group will not be deleted.

### **Editing a Group**

- From the home screen, select Contacts > Labels.
- 2. Select the group you want to edit.
- You can rename the group (label), add new members, or remove members.
  - To rename the group, select Options > Rename label. Enter the new name and select Save.
  - To add new members, select Add and then select the contacts you want to add to the group. Then select Options > Add.
  - To remove members from the group, select Options > Remove contacts. Select the contacts you want to remove and select Options > Remove.

# **Searching for a Contact**

- From the home screen, select Contacts.
- Input the contact name or phone number you want to search for. Matching contacts will be listed.

## **Editing Contacts**

### **Editing Contact Details**

- 1. From the home screen, select **Contacts**.
- 2. Select the contact you want to edit.
- 3. Select Edit.
- 4. Edit the contact information, and then select Save.

### **Deleting Contacts**

- 1. From the home screen, select Contacts.
- 2. Select Options > Multi-Select.
- 3. Select the contact(s) you want to remove.
- 4. Select Options > Delete > OK.

## **Email**

From the home screen, select **Menu** > **Email** to read and send emails from your Microsoft Exchange ActiveSync, POP3, or IMAP accounts.

## **Setting Up the First Email Account**

- When setting up the first email account on the phone, select an email server and then enter your email address and password.
- Select Options > Next to let the phone retrieve the server parameters automatically.

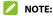

You can also enter the parameters manually by selecting **Options > Manual** or if automatic setup fails.

Follow the on-screen instructions to finish the setup, which typically includes sync frequency, sync size, account name, your name, and more.

After the setup is finished successfully, your phone will display the email inbox and start to download email messages.

## **Checking Your Emails**

Your phone can automatically check for new emails at the interval you set when setting up the account. You can also check new emails manually by selecting **Options > Refresh**. For IMAP and POP3 accounts, select **Load more** at the bottom of the email list to download earlier messages.

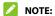

To adjust how often your phone checks for new emails, from the inbox select **Options** > **Settings** > **Account settings** > name of the account > **Data usage** > **Sync settings** > **Sync frequency**.

## **Responding to an Email**

You can reply to or forward an email that you receive. You can also delete emails and manage them in other ways.

### Replying to or Forwarding an Email

- 1. Open the email you want to reply to or forward from the Inbox.
- 2. Choose what you want to do:
  - ► To reply to the sender, select **Reply**.
  - To reply to the sender and all recipients of the original message, select Options > Reply all.
  - To forward the email to someone else, select Options > Forward
- 3. Edit the message and select **Send**.

### Marking an Email as Unread

You can return a read email to the unread state or mark a batch of emails as unread.

- While reading an email, select Options > Mark unread.
- While in an email box (for instance, the Inbox), select Options > Multi-select, select all the emails you need and select Options > Mark unread.

### **Deleting an Email**

You can delete an email or a batch of emails from a box.

- While reading an email, select Options > Delete > OK.
- While in an email box (for instance, the Inbox), select Options >
   Multi-select, select all the emails you need and select Options >
   Delete > OK

## **Writing and Sending an Email**

- 1. Open the email Inbox and select Compose.
- Enter a contact name or email address in the To filed. Enter a space to separate each recipient. You can also select **Options** > **Contacts** to select recipients from your contacts.
  - NOTE:

To send a carbon copy or blind carbon copy to other recipients, select **Options** > **Add Cc&Bcc** to open the Cc and Bcc fields. Enter the recipients the same way as the To-field recipients.

Press down on the 4-way navigation key to switch to the Subject field and the Compose email field. Enter the email subject and email text.

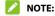

If necessary, select **Options > Insert quick response** to add text template to the email text.

- If necessary, select Options > Show priority and use the 4-way navigation key to change the email priority.
- To add attachment to the email, select **Options > Attach**. You can add audio, video, picture, or vCard contact files to the message.
  - NOTE:

Highlight an attachment and select **Delete** to remove the file.

6. Select **Send** to send the email.

# **Adding and Editing Email Accounts**

### **Adding an Email Account**

After setting up the first email account, you can add more email accounts to your phone.

- Open the email Inbox and select Options > Settings > Account settings > Add account.
- 2. Set up the new account as you did with the first one.

### **Editing or Removing an Email Account**

You can change a number of settings for an email account or remove the account from your phone. The options available depend on the type of the account.

- Open the email Inbox and select Options > Settings > Account settings.
- 2. Select an account you have set up on the phone.
- Select an option and make the changes you want. If you want to remove the account, select **Remove account > OK**.

# Messaging

You can use Messaging to exchange text messages (SMS) and multimedia messages (MMS).

# **Opening the Messaging Screen**

From the home screen, select **Message** or **Menu > Messaging**.

The Messaging screen opens, where you can create a new message or open an ongoing message thread.

- Select Options > New message to write a new text or multimedia message.
- Select an existing message thread to open the conversation.

## Sending a Message

- 1. On the Messaging screen, select **Options > New message**.
- 2. In the **To** field, add recipients:
  - With the keypad, enter the recipient's number or the contact name. If the phone suggests matching contacts, select one to add it.
  - Press the **OK** key to select recipients from your Contacts.

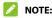

To remove a recipient, press the Clear key.

Enter the content of your text message. If necessary, select Options > Insert quick reply to save time.  Select Options > Add attachments. You can add audio, video, picture, or vCard contact files to the message. These attachments will convert your message to a multimedia message.

## NOTE:

If you do not want to send a multimedia message for contacts information. Select **Options > Add attachments > Contacts as text**.

5. Press the **OK** key to send the message.

## NOTES:

- While you can select Options > Add subject to edit a subject for your multimedia message, do not add any subject if you want to send a text message.
- You can include email addresses as recipients for multimedia messages.

## Replying to a Message

Messages you receive are appended to existing threads of the same number. If a message comes from a new number, a new thread is created.

- On the Messaging screen, select the thread that has the message you want to reply to.
- Enter your reply in the Text field. Select Options > Add attachments if you want to add audio, video, picture, or contacts to the message.
- 3. Press the **OK** key to send the message.

## Forwarding a Message

- On the Messaging screen, select the thread that has the message you want to forward.
- Press up or down on the 4-way navigation key to highlight the message.
- 3. Press the **OK** key and select **Forward**.
- 4. Enter a recipient, and edit the content if needed.
- 5. Press the **OK** key to send the message.

# **Deleting Messages or Threads**

- On the Messaging screen or after you open a thread, select Menu > Multi-Select.
- 2. Select the threads or messages you want to delete.
- 3. Select Options > Delete > OK.

## Calendar

To open Calendar, from the home screen, select **Menu > Tools > Calendar**.

## **Viewing Your Calendars and Events**

### **Changing Calendar Views**

You can view your calendar by month, week, day, or agenda. To change the view, select **Options** > **Monthly view / Weekly view / Daily view / Agenda view**.

- In Monthly view, use the 4-way navigation key to select a day and the OK key to switch to Daily view of the selected day.
- In Weekly or Agenda view, scroll left and right to see past and future weeks or days.
- In Daily view, scroll up and down to see all time blocks of the day; scroll left and right to switch to past and future days.
- In any view, select Options > Current date to quickly switch to today.
- To quickly switch to a specific date, select Options > Go to date, select the date you want, and press the OK key.

### **Viewing Event Details**

Use the 4-way navigation key to select a date and an event to view event details.

## **Creating an Event**

1. In any Calendar view, select Add.

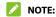

In Weekly and Daily views, you can select a time block to add an event.

Enter the event details, including event name, location, time, repetition, reminder, time zone, and description.

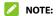

If you have added an EAS email account that support calendar synchronization, you can assign the new event to the EAS account.

3. Press the **OK** key to save the new event.

## **Editing, Deleting, or Sharing an Event**

- Find and select the event you want to edit, delete, or share (see Viewing Event Details).
- 2. From the event details screen, select from the following:
  - To edit the event, select Edit. Press the OK key to save your changes.
  - To delete the event, select Options > Delete > OK.
  - To share the event, select Options > Share and choose an option. You can sent the event as an .ics file through email or Bluetooth.

## **Browser**

Use the Browser app to view web pages and search for information.

## **Opening the Browser**

- From the home screen, select Menu > Browser.
- Select Options > Type URL or move the cursor to the address box with the 4-way navigation key to enter a web address (URL) or search terms.
- 3. Press the **OK** key to open the web page or search results.

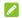

### NOTE:

Press the **Clear/Back** key if you want to stop opening the page or return to the previous page.

## **Setting the Home Page**

Your home page opens when you reopen Browser after exiting it. You can also open the home page by selecting **Options** > **Homepage** after you open the browser.

- 1. Open the Browser app.
- 2. Select Options > Settings > Set homepage.
- Select the home page you want. To customize the home page, highlight Custom page and select Edit to enter the home page URL.

## **Adding a Bookmark**

- 1. Open the Browser app.
- 2. Open the web page you want to add to bookmarks.
- 3. Select Options > Add to bookmarks.
- 4. Edit the title and URL, if necessary, and then press the **OK** key.

## **Viewing Browser History**

- 1. Open the Browser app.
- Select Options > History to view a list of web pages you have visited. Select one to open it.

# **Changing Browser Settings**

You can configure a number of Browser settings to customize the way you browse the web. To manage these settings, open the Browser app and select **Options** > **Settings**.

## Camera

You can take photos and record videos. Photos and videos are stored to the phone's internal storage or to a microSDHC card (if one is installed). You can copy them to your computer or access them in the Gallery app.

## **Capturing a Photo**

- From the home screen, press the Camera key or select Menu > Camera to launch the camera.
- Aim the camera at the subject. Press up or down on the 4-way navigation key to zoom in or out. To make more adjustments, press the Right soft key to select Options, and then select an option:
  - ▶ **Filter:** Choose a filter effect for the photo.
  - Storage: Open the Storage menu in Phone settings (see <u>Storage</u>) to change the save location of new photos and videos.
  - ISO: Set the light sensitivity.
  - ▶ **Brightness:** Set the brightness for the photo.
  - ▶ **WB:** Select a lighting option to adjust the white balance.
  - ▶ Picture size: Set the image size for your photo.
  - Shutter tone: Turn the shutter sound on or off.

- Photo auto review: Turn auto review on or off. When this feature is on, the phone automatically displays each photo after it is taken.
- 3. Press the **OK** key or the **Camera** key to take a picture.

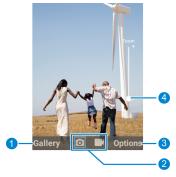

| Number | Function                                                                                                 |
|--------|----------------------------------------------------------------------------------------------------|
| 1      | Press the <b>Left soft</b> key to view photos and videos you have taken.                                 |
| 2      | Press left/right on the <b>4-way navigation</b> key to switch between the camera and the video recorder. |
| 3      | Press the <b>Right soft</b> key to make adjustments and change the camera settings.                      |
| 4      | Current zoom level.                                                                                      |

# **Recording a Video**

- From the home screen, press the Camera key or select Menu > Camera to launch the camera.
- Press right on the 4-way navigation key to switch to the video recorder.
- Press up or down on the 4-way navigation key to zoom in or out. To make more adjustments, press the Right soft key to select Options, and then select an option:
  - Storage: Open the Storage menu in Phone settings (see <u>Storage</u>) to change the save location of new photos and videos.
  - ▶ Video quality: Set the quality for your video.
- Press the **OK** key to start recording. You can press the **Left soft** key to pause and resume recording, press the **Right soft** key to capture a frame as a photo, or zoom in and out with the **4-way navigation** key.
- 5. Press the **OK key** again to stop recording.

# Gallery

From the home screen, select **Menu > Gallery** to access your pictures and videos. You can then press the **Left soft** key to launch the camera, the **OK** key to view pictures and videos, or the **Right soft** key to get more options such as share, rename, delete and more.

# **Managing Picture/Video Files**

When you open Gallery, all pictures and videos on your phone are displayed. Scroll up and down to see them all.

### **Sharing Pictures or Videos**

- 1. Select Options > Multi-select.
- Highlight each item you want to share, and press the **OK** key to select it.
- 3. Select Options > Share and choose a sharing option.

### **Deleting Pictures or Videos**

- 1. Select Options > Multi-select.
- Highlight each item you want to delete, and press the **OK** key to select it.
- 3. Select Options > Delete > OK.

# **Working With Pictures**

Select a picture to view it.

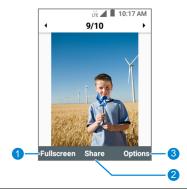

| Number | Function                                                                                                    |
|--------|----------------------------------------------------------------------------------------------------|
| 1      | Press the <b>Left soft</b> key to view the picture in full screen.                                                                                                   |
| 2      | Press the <b>OK</b> key to share the picture.                                                                                                    |
| 3      | Press the <b>Right soft</b> key for options for the current picture: zoom, delete, edit, set as wallpaper or contact photo, slideshow view, rename, or view details. |

# NOTE:

Press left or right on the **4-way navigation** key to see other pictures or video thumbnails.

# **Playing Videos**

- 1. Select a video thumbnail.
- 2. Press the **OK** key to play the video.
- During the playback, you can press the OK key to pause or resume or press up/down on the 4-way navigation key to adjust brightness.

# Music

From the home screen, select **Menu > Media center > Music** to play audio files stored on your phone or microSDHC card (if one is installed).

# **Viewing Your Music Library**

Open Music, and your music library is displayed. Press left/right on the 4-way navigation key to switch among lists of songs, playlists, artists, albums, genres, folders, and favorites.

If an audio file is being played, you can select **Player** to open the playback screen.

# **Playing Music**

Select a song in the music library to listen to it. The following playback screen will appear.

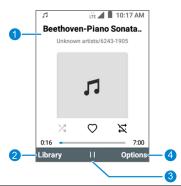

| Number | Function                                                                                                    |
|--------|----------------------------------------------------------------------------------------------------|
| 1      | Song, album, and artist information.                                                                                                    |
| 2      | Press the <b>Left soft</b> key to return to the music library.                                                                                                    |
| 3      | Press the <b>OK</b> key to pause or resume.                                                                                                    |
| 4      | Press the <b>Right soft</b> key for more options: shuffle, repeat, view the current playlist, add the song to other playlists or as a favourite, set the song as the default ringtone, share or delete the song, or check file details. |

- To return to the previous song, press left on the 4-way navigation key.
- To skip to the next song, press right on the 4-way navigation key.

- To rewind the current song, press and hold left on the 4-way navigation key.
- To fast-forward the current song, press and hold right on the 4way navigation key.

# **Managing Playlists**

Create playlists to organize your music files into sets of songs, so that you can play the songs you like in the order you prefer.

- From any music library category, highlight a song, and then select Options > Add to playlist to add the song to a playlist or create a new playlist.
- From the music library, press left/right on the 4-way navigation key to switch to the Playlist view.
  - Highlight a playlist you have added, and then select
     Options > Delete playlist > OK to delete the playlist.
  - Highlight a playlist you have added, and then select
     Options > Rename to rename the playlist.
  - Select a playlist you have added to view its contents. You can highlight a song and select **Options** > **Remove** to delete it from the playlist.

# Video

From the home screen, select **Menu > Media center > Video** to manage your video library and watch videos.

# **Playing and Controlling Videos**

Open the Video app, and select a video to play it.

From the video playback screen, you can control playback or manage the video.

- To pause or resume playback, press the OK key.
- To adjust brightness, press up/down on the 4-way navigation key.
- To return to the previous video, press left on the 4-way navigation key.
- To skip to the next video, press right on the 4-way navigation key.
- To rewind the current video, press and hold left on the 4-way navigation key.
- To fast-forward the current video, press and hold right on the 4way navigation key.
- To share the video or view file details, press the Right soft key.

# **Managing Video Files**

### **Deleting Videos**

- In the video library, select Options > Multi-Select.
- Highlight each video you want to delete and press the **OK** key to select it.
- 3. Select Options > Delete > OK.

### **Sharing Videos**

- In the video library, select Options > Multi-Select.
- Highlight each video you want to share and press the **OK** key to select it.
- 3. Select **Options > Share**, and then choose an option.

# **FM Radio**

With FM Radio, you can search for radio channels, listen to them, and save them on your phone. The quality of the radio broadcast depends on the radio station's coverage in your area. The wired headset works as an antenna, so it must be connected to the phone while using the radio. When you receive an incoming call while listening to the radio, the radio will be suspended.

# **Scanning and Saving Channels**

- 1. Connect a wired headset to your phone.
- 2. From the home screen, select Menu > Media center > FM.
- 3. Select **Options** > **Scan**. Your phone scans for all available channels and saves them to the All channels list.
- NOTE:

When you open the FM Radio app for the first time, it will automatically scan for channels. From the main FM Radio screen, select **Options > All channels** to view the list.

# **Listening to FM Radio**

- With a wired headset connected to your phone, open the FM app.
- 2. From the main FM Radio screen, do one of the following:
  - Select Options > All channels, and then select a channel to listen to it.

- Use the 4-way navigation key to tune the radio. Press up or down to adjust the channel frequency. Press left or right to switch to another channel.
- Select Favorites and choose a channel you have added to Favorites.

# **Other Options and Settings**

### **Deleting a Saved Channel**

- With a wired headset connected to your phone, open the FM app.
- 2. Select Options > All channels.
- 3. Highlight a channel, and then select Options > Delete > OK.

### **Managing Favorite Channels**

#### To add a channel to Favorites:

There are several ways to add a channel to Favorites.

- From the main FM Radio screen, select Options > Add to
   Favorites to add the current frequency as a favorite. The channel will also be added to the All channels list.
- From the All channels list, highlight a channel and select
   Options > Add to Favorites.
- From the main FM Radio screen, select Favorites > Empty and
  use the 4-way navigation key to change the frequency. Press the
  OK key to save the channel to Favorites.

#### To remove a channel from Favorites

- From the main FM Radio screen, select Favorites.
- Highlight a channel and select **Options** > **Remove**.

If the channel is not found through scanning, it will also be removed from the All channels list.

### Turning off FM Radio

From the FM Radio main screen, select **Options** > **Exit**.

# **Setting Your Radio Region**

FM radio frequency ranges differ by region. From the FM Radio main screen, select **Options** > **FM frequency range** to select the range vou need.

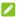

#### NOTE:

If you change the frequency range, previously saved channels will not be displayed until you switch back to the original frequency range.

# **Sound Recorder**

The Sound Recorder app enables you to record and listen to voice memos.

# **Recording a Voice Memo**

- From the home screen, select Menu > Media center > Sound recorder
- 2. Press the **OK** key to start recording.

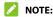

During recording, you can press the **Right soft** key to pause and resume recording.

- 3. Press the **OK** key to stop recording.
- Press the OK key to save the recording or select Delete > Delete to cancel the recording.

# **Playing a Voice Memo**

- From the home screen, select Menu > Media center > Sound recorder > List.
- 2. Highlight a file, and press the OK key to play it.

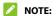

Highlight a file, and then press the **Right soft** key to share, delete, or rename it, view file details, or set the recording as phone ringtone or notification ringtone.

# **More Features**

# **Setting a New Alarm**

- 1. From the home screen, select Menu > Tools > Alarm.
- Highlight an existing alarm and select Edit to configure it, or select Options > Add to create a new one.
- 3. Set the alarm options: time, repeat, ringtone, vibration, and label.
- 4. Press the **OK** key to save the alarm.

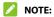

To turn an existing alarm on or off, highlight the alarm and press the **Left soft** key to toggle the switch.

# **Checking World Time**

- From the home screen, select Menu > Tools > World clock.
- World time lets you check local times for cities around the world.Select Add to add a new city.

# **Using Stopwatch and Countdown**

- From the home screen, select Menu > Tools > Timer or Stopwatch.
- Stopwatch allows you to record lap times, while Timer allows you to set a time and count down to zero.

### **Calculator**

- From the home screen, select Menu > Tools > Calculator.
- Use the keypad to enter numbers, and use the 4-way navigation key to choose the operator for your equation.
- The answer will be displayed automatically. You can press the OK key to use the answer to start a new equation.

### NOTES:

- Press the Clear/Back key to clear an input or result.
- Press the Left soft key to reset the calculator.
- Press the \* key to enter a decimal point.
- Press the # key to switch between positive and negative numbers.

### **Downloads**

The Downloads app keeps a record of the files you have downloaded.

From the home screen, select **Menu > Tools > Downloads** to view your downloads.

# File Manager

Use the File manager feature to quickly access all of your images, videos, audio clips, and other files saved on your phone storage or a microSDHC card.

From the home screen, select **Menu > File manager**. Press left/right on the **4-way navigation** key to switch between contents on the phone and on the microSDHC card (if one is installed).

- Highlight a folder or file and press the **OK** key to open it.
- Highlight an item and select **Options** for more options.
- Select Options > Multi-select to select multiple items to delete, share, copy, or move.
- Select Options > New folder to create a new folder in the current directory.
- To copy or move an item, navigate to a new location and select Paste.

### **Notifications**

When you see notification icons on the status bar, use the Notification feature to view details or access other options to handle the notifications

From the home screen, select Menu > Notifications.

- To respond to a notification, press the **OK** key.
- To get other options for handling a notification, highlight it and select Options.
- To remove a non-persistent notification, select **Dismiss** or press the **Clear/Back** key. You can also select **Options > Clear All** to remove all non-persistent notifications.

# Settings

From the home screen, select **Menu > Settings**. Settings contains most of the tools for customizing and configuring your device.

### **Wireless & Networks**

### **Airplane Mode**

Select **Wireless & networks** > **Airplane mode** to turn airplane mode on or off. When airplane mode is on, all of the phone's radios (mobile network, Wi-Fi, *Bluetooth*, and GPS) are turned off.

#### Wi-Fi

Select **Wireless & networks** > **Wi-Fi** to turn Wi-Fi on or off and configure your Wi-Fi connections and preferences (see <u>Connecting</u> <u>Wi-Fi</u>).

### Bluetooth

Select **Wireless & networks > Bluetooth** to turn *Bluetooth* on or off and configure your *Bluetooth* connections (see <u>Connecting to Bluetooth Devices</u>).

# **Tethering & Mobile Hotspot**

Select **Wireless & networks > Tethering & mobile hotspot** to share your phone's mobile data connection with PCs or other devices. See <u>Sharing Your Mobile Data Connection</u>.

### **Data Usage**

Select **Wireless & networks > Data usage** to check and manage mobile data use. You can view Wi-Fi usage as well.

- Mobile data: Turn on or off mobile data.
- Alert me: Turn on or off alert when data use exceed warning level. You can set the warning level in the Billing cycle menu.
- Limit: Turn on or off data limit, which turns off mobile data when the limit is reached. You can set the data limit in the Billing cycle menu.
- Mobile data usage: View how much mobile data has been used during the time cycle you set.
- Billing cycle: View or change the usage cycle reset date and configure the data usage warning and limit.
- Wi-Fi data usage: Check how much data has been used via Wi-Fi.

# NOTE:

Data usage is measured by your phone. Your carrier's data usage accounting may differ.

#### Mobile Network

Select **Wireless & networks > Mobile network** to manage mobile data, data roaming, VoLTE call, network type, network operator, and access point names (see <u>Connecting to Mobile Networks</u>).

# **Accessibility**

Select **Accessibility** to configure accessibility plug-ins and services on your phone.

### **Sound & Notifications**

Select **Sound & notifications** to manage sound and vibration settings.

You can adjust different types of volume (see <u>Adjusting Volumes</u>); set phone ringtone, notification sound and alarm sound (see <u>Changing the Phone</u>, <u>Notification</u>, <u>or Alarm Ringtone</u>); or manage system sounds (see <u>Turning System Sounds On/Off</u>).

# **Display**

Select **Display** to manage display settings.

- Brightness level: Set the brightness of the display.
- Wallpaper: Select a background image for the home screen, lock screen, or both. See <u>Applying New Wallpapers</u>.
- Display backlight: Set the length of time of inactivity before the screen turns off automatically.
- Key backlight: Set how long the keypad backlight should be on when you are not pressing any keys.
- Font size: Set the font size of the text on the screen.

# **Phone Settings**

### Languages & Input

Select **Phone settings > Languages & input** to set the system language.

#### **Date & Time**

Select **Phone settings > Date & time** to set date, time, time zone, and time format, or use network-provided data (see <u>Setting the Date and Time</u>).

### Storage

Select **Phone settings > Storage** to manage phone and microSDHC card storage options.

- Save location: Select Phone or SD card as the default location for new data, such as photos captured and voice recorded.
- Erase SD card: Erase all data on the installed microSDHC card, and prepare it for use with your phone.

### CAUTION:

The formatting procedure erases all the data on the microSDHC card, after which the files CANNOT be retrieved.

- Internal shared storage: View usage information for the internal phone storage.
- SD card: View usage information for the microSDHC card (if one is installed).

#### Connect to PC

Select **Phone settings > Connect to PC** when your phone is connected to a computer to select the USB connection mode (see <u>Connecting to Your Computer via USB</u>).

#### Location

Select **Phone settings > Location** to manage location services, which help your phone and apps determine your location. To use location-related applications, you must have location services turned on.

- Select Off to turn location services off.
- To get your accurate location, select High accuracy.
- To save battery power, select Battery saving.
- To save mobile data by using only GPS and device sensors to determine location, select **Device only**.

### Security

Select **Phone settings > Security** to configure options that help keep your phone and data safe.

- Screen lock: Secure your phone and personal information with a screen lock PIN (see Protecting Your Phone With a Screen Lock).
- Encrypt phone: Encrypt your data on the phone to protect your privacy (see <u>Protecting Your Phone With Encryption</u>).
- Trusted credentials: Check trusted credentials installed on the phone.
- User credentials: Check installed user credentials.

- Clear credentials: Erase the credential storage.
- Set up SIM card lock: Activate, deactivate, or change the PIN for your nano-SIM card. Once activated, you need to enter the PIN to use the phone and network.

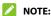

Put all your confidential passwords in a safe place for future use. If you enter the wrong SIM PIN more times than allowed, your nano-SIM card will be locked and will not be able to access the mobile phone network. Contact your operator for a PIN Unlock Key (PUK) to restore the nano-SIM card.

#### Reset

Select **Phone settings > Reset** to reset network settings (including Wi-Fi, *Bluetooth*, and mobile network) or the phone to factory status.

# **Call Settings**

Select **Call settings** to configure calling options (see <u>Adjusting Your</u> Call Settings).

### **About Phone**

Select **About phone** to change device name, view phone status, legal information, and other information.

# **System Update**

Select **System update** to update the phone software. You can check the current software version, or select Options to set auto-download or check update history.

### Assistance

Select **Assistance** to configure emergency call and message options. When the feature is turned on and the phone flip is closed, you can press the Volume up key or the Volume down key three times within one second to activate emergency state, where the phone can sent messages to emergency contacts and call them one by one until one call is answered.

• **Activation:** Turn on or off the emergency call and message feature.

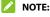

When the feature is activated, you cannot adjust volumes when the phone flip is closed.

Number list: Manage the emergency contacts for your outgoing emergency calls and messages. You can add up to five number or contacts.

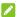

#### NOTE:

Public emergency numbers cannot be saved as emergency contacts.

**SMS:** Edit the content of the emergency message. If the message is left empty, only calls are made to the emergency contacts when you activate the emergency status.

# **Troubleshooting**

If you encounter problems while using the phone, or if it performs abnormally, you can refer to the chart below. If your particular problem cannot be resolved using the information in the chart, contact the dealer where you purchased the phone.

| Problem        | Possible causes                                                                                                    | Possible solution                                                             |
|----------------|----------------------------------------------------------------------------------------------------|-------------------------------------------------------------------------------|
| Poor reception | The network signal is too weak at your current location (for example, in a basement or near a tall building), because wireless transmissions cannot effectively reach it. | Move to a location where the network signal can be properly received.         |
|                | The network is busy at the current time (for example, during peak times, there may be too much network traffic to handle additional calls).                               | Avoid using the phone at such times, or try again after waiting a short time. |
|                | You are too far away from a base station for your service provider.                                                                                                    | You can request a service area map from your service provider.                |

| Problem                                 | Possible causes                                                                                                    | Possible solution                                                                                         |
|-----------------------------------------|----------------------------------------------------------------------------------------------------|----------------------------------------------------------------------------------------------------|
| Echo or noise                           | Poor network link quality on the part of your service provider.                                                                      | End the call and dial again.<br>You may be switched to a<br>better-quality network link<br>or phone line. |
|                                         | Poor local telephone line quality.                                                                                                   | End the call and dial again.<br>You may be switched to a<br>better-quality network link<br>or phone line. |
| Unable to<br>select certain<br>features | Your service provider does<br>not support these features,<br>or you have not applied for<br>services that provide these<br>features. | Contact your service provider.                                                                            |
| Cannot charge<br>the battery            | The battery or battery charger is damaged.                                                                                           | Contact the dealer.                                                                                       |
|                                         | The phone's temperature is below 32°F (0°C) or above 95°F (35°C).                                                                    | Adjust the battery charging environment to avoid extremes of temperature.                                 |
|                                         | Poor contact between the phone and charger.                                                                                          | Check all connectors to ensure that all connections have been properly made.                              |

| Problem                      | Possible causes                                                                                                    | Possible solution                                                                                |
|------------------------------|----------------------------------------------------------------------------------------------------|--------------------------------------------------------------------------------------------------|
|                              | The standby time is related to your service provider system configuration. The same phone used with different service providers' systems will not provide exactly the same length of standby time.              | If you are located in an area<br>where signaling is weak,<br>temporarily power off the<br>phone. |
| Shortened standby time       | The battery is depleted. In high-temperature environments, battery life will be shortened.                                                                                                    | Contact the dealer for a new battery.                                                            |
|                              | If you are not able to connect to the network, the phone will continue to send out signals as it attempts to locate a base station. Doing so consumes battery power and will consequently shorten standby time. | Change your location to one where the network is accessible, or temporarily turn off your phone. |
| Cannot turn<br>your phone on | Battery power has been depleted.                                                                                                    | Recharge the phone's battery.                                                                    |
| Nano-SIM card<br>error       | The nano-SIM card has malfunctioned or is damaged.                                                                                                    | Take the nano-SIM card to your service provider for testing.                                     |

| Problem                    | Possible causes                                                 | Possible solution                                                                                                    |
|----------------------------|-----------------------------------------------------------------|----------------------------------------------------------------------------------------------------|
|                            | The nano-SIM card is inserted improperly.                       | Insert the nano-SIM card properly.                                                                                                    |
|                            | There is debris on the nano-<br>SIM card contacts.              | Use a soft, dry cloth to clean the nano-SIM card contacts.                                                                                  |
|                            | The nano-SIM card is invalid.                                   | Contact your service provider.                                                                                                    |
| Unable to connect to the   | You are not within the network's service area.                  | Check the service area with your service provider.                                                                                          |
| network                    | Poor signal.                                                    | Move to an open space, or if you are inside a building, move closer to a window.                                                            |
| Cannot make outgoing calls | You have activated the<br>Fixed Dialing Numbers<br>feature.     | Disable this feature. See<br>Phone Calls – Adjusting Your<br>Call Settings – Using Fixed<br>Dialing Numbers.                                |
| PIN code<br>blocked        | You have entered an incorrect PIN code three consecutive times. | Contact your service provider. If the service provider provides the nano-SIM card's PUK code, use the PUK code to unlock the nano-SIM card. |

# **For Your Safety**

# **General Safety**

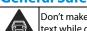

Don't make or receive handheld calls while driving. Never text while driving.

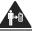

Keep your phone at least 10 mm (0.4 in.) away from your body while making calls.

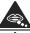

Small parts may cause choking.

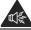

Your phone can produce a loud sound.

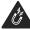

Avoid contact with anything magnetic.

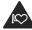

Keep away from pacemakers and other electronic medical devices.

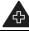

Power off when asked to in hospitals and medical facilities.

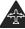

Power off when told to on aircraft and at airports.

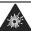

Power off when near explosive materials or liquids.

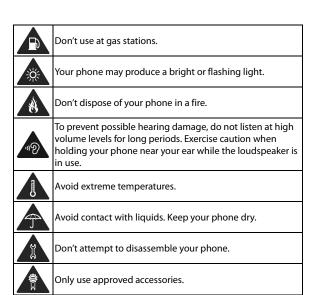

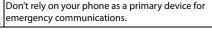

# **FCC RF Exposure Information (SAR)**

This phone is designed and manufactured not to exceed the emission limits for exposure to radio frequency (RF) energy set by the Federal Communications Commission of the United States and Industry Canada of Canada.

During SAR testing, this device is set to transmit at its highest certified power level in all tested frequency bands, and placed in positions that simulate RF exposure in usage against the head with no separation, and near the body with the separation of 0.4 inches (10 mm). Although the SAR is determined at the highest certified power level, the actual SAR level of the device while operating can be well below the maximum value. This is because the phone is designed to operate at multiple power levels so as to use only the power required to reach the network. In general, the closer you are to a wireless base station antenna, the lower the power output.

The exposure standard for wireless devices employing a unit of measurement is known as the Specific Absorption Rate, or SAR. The SAR limit set by the FCC is 1.6 W/kg and 1.6 W/kg by Industry Canada.

This device is in compliance with SAR for general population/uncontrolled exposure limits in ANSI/IEEE C95.1-1992 and Canada RSS 102 and had been tested in accordance with the measurement methods and procedures specified in IEEE1528 and Canada RSS 102. This device has been tested and meets the FCC and IC RF exposure guidelines when tested with the device directly contacted to the body.

The FCC has granted an Equipment Authorization for this model phone with all reported SAR levels evaluated as in compliance with

the FCC RF exposure guidelines. SAR information on this model phone is on file with the FCC and can be found under the Display Grant section of www.fcc.gov/oet/ea/fccid after searching on FCC ID: SRQ-Z2335CA.

For this device, the highest reported SAR value for usage against the head is **0.58 W/kg**, and for usage near the body is **1.28 W/kg**.

While there may be differences between the SAR levels of various phones and at various positions, they all meet the government requirements.

SAR compliance for body-worn operation is based on a separation distance of 0.4 inches (10 mm) between the unit and the human body. Carry this device at least 0.4 inches (10 mm) away from your body to ensure RF exposure level compliant or lower to the reported level. To support body-worn operation, choose the belt clips or holsters that do not contain metallic components to maintain a separation of 0.4 inches (10 mm) between this device and your body.

RF exposure compliance with any body-worn accessory that contains metal, was not tested and certified, and using such body-worn accessory should be avoided.

# **FCC Regulations**

This device complies with part 15 of the FCC Rules. Operation is subject to the following two conditions: (1) This device may not cause harmful interference, and (2) this device must accept any interference received, including interference that may cause undesired operation.

This equipment has been tested and found to comply with the limits for a Class B digital device, pursuant to part 15 of the FCC Rules. These limits are designed to provide reasonable protection against harmful interference in a residential installation. This equipment generates, uses and can radiate radio frequency energy and, if not installed and used in accordance with the instructions, may cause harmful interference to radio communications. However, there is no guarantee that interference will not occur in a particular installation. If this equipment does cause harmful interference to radio or television reception, which can be determined by turning the equipment off and on, the user is encouraged to try to correct the interference by one or more of the following measures:

- Reorient or relocate the receiving antenna.
- Increase the separation between the equipment and receiver.
- Connect the equipment into an outlet on a circuit different from that to which the receiver is connected.
- Consult the dealer or an experienced radio/TV technician for help.

### **CAUTION:**

Changes or modifications not expressly approved by the manufacturer could void the user's authority to operate the equipment.

The antenna(s) used for this transmitter must not be co-located or operating in conjunction with any other antenna or transmitter.

### **ISED Notice**

This device complies with Industry Canada license-exempt RSS standard(s). Operation is subject to the following two conditions:

- (1) this device may not cause interference, and
- (2) this device must accept any interference, including interference that may cause undesired operation of the device.

CAN ICES-3 (B)/NMB-3(B)

This Class B digital apparatus complies with Canadian ICES-003.

IC: 5200E-Z2335CA

#### **ISED Radiation Exposure Statement**

This EUT is in compliance with SAR for general population/uncontrolled exposure limits in IC RSS-102 and had been tested in accordance with the measurement methods and procedures specified in IEEE 1528 and IEC 62209. This equipment should be installed and operated with minimum distance of 1.0 cm between the radiator and your body.

This device and its antenna(s) must not be co-located or operating in conjunction with any other antenna or transmitter.

### Distractions

### **Driving**

Full attention must be given to driving at all times in order to reduce the risk of an accident. Using a phone while driving (even with a hands free kit) can cause distraction and lead to an accident. You must comply with local laws and regulations restricting the use of wireless devices while driving.

### **Operating Machinery**

Full attention must be given to operating the machinery in order to reduce the risk of an accident.

# **Product Handling**

### **General Statement on Handling and Use**

You alone are responsible for how you use your phone and any consequences of its use.

You must always switch off your phone wherever the use of a phone is prohibited. Use of your phone is subject to safety measures designed to protect users and their environment.

- Always treat your phone and its accessories with care and keep them in a clean place.
- Keep the camera lens clean. An unclean camera lens may interfere with the image quality.
- Clean your phone and its accessories with a soft material such as cleaning cloth for eyeglass lenses. Do not use alcohol or other corrosive substances for cleaning or allow them to get inside.
- Do not expose your phone or its accessories to open flames or lit tobacco products.
- Do not expose your phone or its accessories to liquid, moisture or high humidity.

- Do not drop, throw or try to bend your phone or its accessories.
- Do not use harsh chemicals, cleaning solvents, or aerosols to clean the device or its accessories.
- Do not paint your phone or its accessories.
- Do not attempt to disassemble your phone or its accessories.
   Only authorized personnel can do so.
- Do not place your phone inside or near heating equipment or high-pressure containers, such as water heaters, microwave ovens, or hot cooking utensils. Otherwise, your phone may be damaged.
- Please check local regulations for disposal of electronic products.
- Do not carry your phone in your back pocket as it could break when you sit down.

### **Battery Safety**

- Using ZTE-unapproved or incompatible battery, charger or power adapter may damage your device, shorten its lifespan or cause a fire, explosion or other hazards.
- The recommended operating temperatures are 0 °C to 35 °C and the storage temperatures are -20 °C to +45 °C. Extreme temperatures can damage the device and reduce the charging capacity and lifespan of your device and battery.
- Do not place the device or the battery in or near heating equipment, such as microwave ovens, stoves or radiators. Keep the device and the battery away from excessive heat and direct

- sunlight. If not, the device or the battery may overheat and cause explosion or fire.
- Please disconnect the charger when the battery is fully charged.
   Overcharging may shorten the battery life.
- Do not short-circuit the battery, as this can cause excessive heat and fire.
- Do not throw the battery into a fire to avoid explosion.
- Do not disassemble, squeeze or puncture the battery, as this can cause explosion or fire.
- When not using the battery for a long period, please charge the battery about half and then remove the battery you're your device and store it in a cool dry place.
- If the battery damages or shows signs of swelling or leakage, please stop use immediately and contact ZTE or a ZTE-authorized service provider for replacement.
- Return the worn-out battery to the provider or put it in the designated recycle place. Do not put it in household waste.
- There is a risk of explosion if the wrong battery model is replaced.

### **WARNING!**

If the battery is broken, you should avoid contact with the contents inside. If they contaminate the skin, immediately rinse with plenty of water and seek medical help when necessary.

### **Small Children**

Do not leave your phone and its accessories within the reach of small children or allow them to play with it. They could hurt themselves or others, or could accidentally damage the phone. Your phone contains small parts with sharp edges that may cause an injury or may become detached and create a choking hazard.

### Demagnetization

To avoid the risk of demagnetization, do not allow electronic devices or magnetic media close to your phone for a long time.

### **Electrostatic Discharge (ESD)**

Do not touch the metal connectors on the nano-SIM card and the microSDHC card.

#### **Antenna**

Do not touch the antenna unnecessarily.

#### **Normal Use Position**

When placing or receiving a phone call, hold your phone to your ear, with the bottom towards your mouth.

# **Air Bags**

Do not place a phone in the area over an air bag or in the air bag deployment area, as an airbag inflates with great force and serious injury could result. Store the phone in a safe and secure area before driving your vehicle.

### Seizures/Blackouts

The phone can produce a bright or flashing light. A small percentage of people may be susceptible to blackouts or seizures (even if they have never had one before) when exposed to flashing lights or light patterns such as when playing games or watching video. If you have experienced seizures or blackouts or have a family history of such occurrences, please consult a physician. To reduce the risk of blackouts or seizures, use your phone in a well-lit room and take frequent breaks.

### **Repetitive Strain Injuries**

To minimize the risk of Repetitive Strain Injury (RSI) when texting or playing games with your phone:

- Do not grip the phone too tightly.
- Press the buttons lightly.
- Use the special features which are designed to minimize the times of pressing buttons, such as Message Templates and Predictive Text.
- Take frequent breaks to stretch and relax.

### **Emergency Calls**

This phone, like any other wireless phone, operates using radio signals, which cannot guarantee connection in all conditions. Therefore, you must never rely solely on any wireless phone for emergency communications.

### **Loud Noise**

This phone is capable of producing loud noises, which may damage your hearing. Turn down the volume before using headphones, *Bluetooth* headsets or other audio devices.

### **Phone Heating**

Your phone may become warm during charging and during normal use.

# **Electrical Safety**

#### Accessories

Use only approved accessories. Do not connect with incompatible products or accessories. Take care not to touch or allow metal objects, such as coins or key rings, to contact or short-circuit the charging port. Never puncture the surface of the phone with sharp objects.

#### Connection to Vehicles

Seek professional advice when connecting a phone interface to the vehicle electrical system.

### **Faulty and Damaged Products**

Do not attempt to disassemble the phone or its accessories. Only qualified personnel can service or repair the phone or its accessories. If your phone (or its accessories) has been submerged in water, punctured, or subjected to a severe fall, do not use it until you have taken it to be checked at an authorized service center.

# **Radio Frequency Interference**

#### **General Statement on Interference**

Care must be taken when using your phone in close proximity to personal medical devices, such as pacemakers and hearing aids. Please consult your doctor and the device manufacturers to determine if the operation of your phone may interfere with the operation of your medical devices.

#### **Pacemakers**

Pacemaker manufacturers recommend that a minimum separation of 6 inches (15 cm) be maintained between a mobile phone and a pacemaker to avoid potential interference with the pacemaker. To achieve this, use the phone on the opposite ear to your pacemaker and do not carry it in a breast pocket.

### **Hearing Aids**

People with hearing aids or other cochlear implants may experience interfering noises when using wireless devices or when one is nearby. The level of interference will depend on the type of hearing device and the distance from the interference source. Increasing the separation between them may reduce the interference. You may also consult your hearing aid manufacturer to discuss alternatives.

# **Medical Equipment**

Turn off your wireless device when you are requested to do so in hospitals, clinics or healthcare facilities. These requests are designed to prevent possible interference with sensitive medical equipment.

#### **Aircraft**

Turn off your wireless device whenever you are instructed to do so by airport or airline staff. Consult the airline staff about the use of wireless devices onboard the aircraft and enable airplane mode of your phone when boarding an aircraft.

#### Interference in Vehicles

Please note that because of possible interference with electronic equipment, some vehicle manufacturers forbid the use of mobile phones in their vehicles unless a hands-free kit with an external antenna is included in the installation.

# **Explosive Environments**

# **Gas Stations and Explosive Atmospheres**

In locations with potentially explosive atmospheres, obey all posted signs to turn off wireless devices such as your phone or other radio equipment. Areas with potentially explosive atmospheres include fueling areas, below decks on boats, fuel or chemical transfer or storage facilities, and areas where the air contains chemicals or particles, such as grain, dust, or metal powders.

### **Blasting Caps and Areas**

Power off your mobile phone or wireless device when in a blasting area or in areas where signs are posted to power off "two-way radios" or "electronic devices" to avoid interfering with blasting operations.